# Configurazione della postura di ISE versione 1.4 con Microsoft WSUS  $\overline{\phantom{a}}$

## Sommario

Introduzione **Prerequisiti Requisiti** Componenti usati **Configurazione** Esempio di rete Microsoft WSUS ASA ISE Correzione postura per WSUS Requisito postura per WSUS Profilo AnyConnect Regole di provisioning client Profili di autorizzazione Regole di autorizzazione **Verifica** PC con criteri oggetto Criteri di gruppo aggiornati Approvare un aggiornamento critico in Windows Server Update Services Controllare lo stato del PC in Windows Server Update Services Sessione VPN stabilita Il modulo Posture riceve le policy dall'ISE ed esegue il monitoraggio e l'aggiornamento Accesso completo alla rete Risoluzione dei problemi Note importanti Dettagli delle opzioni per il monitoraggio e l'aggiornamento di WSUS Servizio Windows Update Integrazione SCCM Informazioni correlate

# Introduzione

In questo documento viene descritto come configurare la funzionalità di postura di Cisco Identity Services Engine (ISE) quando è integrata con Microsoft Windows Server Update Services (WSUS).

Nota: Quando si accede alla rete, si viene reindirizzati all'ISE per il provisioning Cisco AnyConnect Secure Mobility Client versione 4.1 con un modulo di postura, che controlla lo stato di conformità su WSUS e installa gli aggiornamenti necessari per rendere la stazione conforme. Una volta che la stazione è stata dichiarata conforme, ISE consente l'accesso completo alla rete.

# **Prerequisiti**

## Requisiti

Cisco raccomanda la conoscenza dei seguenti argomenti:

- Implementazioni, autenticazione e autorizzazione Cisco ISE
- Conoscenze base del modo in cui operano l'ISE e l'agente di postura Cisco AnyConnect
- Configurazione di Cisco Adaptive Security Appliance (ASA)
- VPN di base e conoscenza 802.1x
- Configurazione di Microsoft WSUS

#### Componenti usati

Le informazioni fornite in questo documento si basano sulle seguenti versioni software e hardware:

- Microsoft Windows versione 7
- Microsoft Windows versione 2012 con WSUS versione 6.3
- Cisco ASA versione 9.3.1 e successive
- Software Cisco ISE versione 1.3 e successive

Le informazioni discusse in questo documento fanno riferimento a dispositivi usati in uno specifico ambiente di emulazione. Su tutti i dispositivi menzionati nel documento la configurazione è stata ripristinata ai valori predefiniti. Se la rete è operativa, valutare attentamente eventuali conseguenze derivanti dall'uso dei comandi.

# **Configurazione**

In questa sezione viene descritto come configurare l'ISE e i relativi elementi di rete.

## Esempio di rete

Questa è la topologia utilizzata per gli esempi riportati nel presente documento:

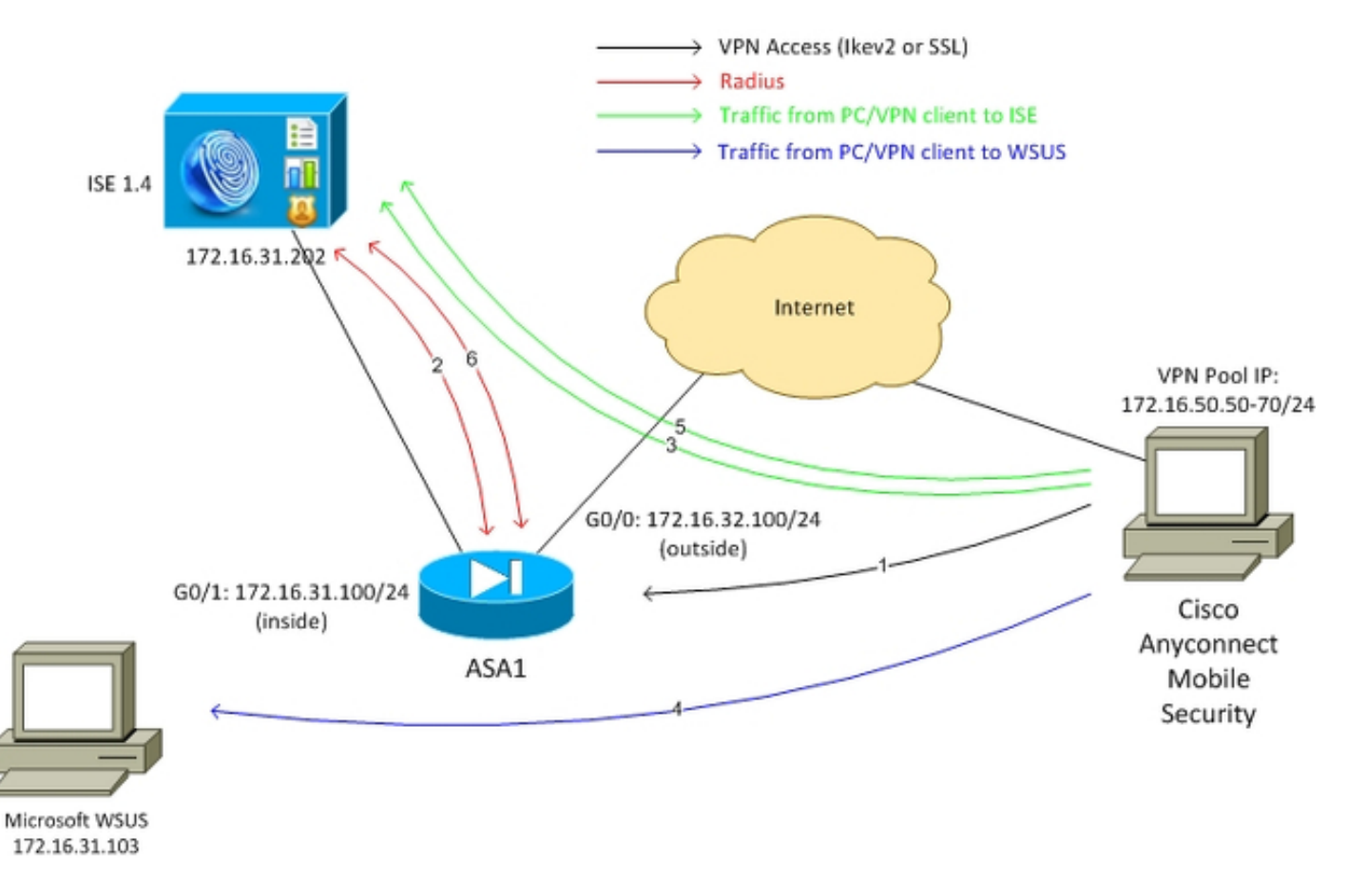

Di seguito è riportato il flusso del traffico, come mostrato nello schema della rete:

- 1. L'utente remoto si connette tramite Cisco AnyConnect per l'accesso VPN all'appliance ASA. Può trattarsi di qualsiasi tipo di accesso unificato, ad esempio una sessione cablata 802.1x/MAC Authentication Bypass (MAB) terminata sullo switch o una sessione wireless terminata sul controller WLC.
- 2. Come parte del processo di autenticazione, ISE conferma che lo stato di postura della stazione terminale non è conforme (regola di autorizzazione ASA-VPN quarantine) e che gli attributi di reindirizzamento vengono restituiti nel messaggio Radius Access-Accept. Di conseguenza, l'ASA reindirizza tutto il traffico HTTP all'ISE.
- L'utente apre un browser Web e immette qualsiasi indirizzo. Dopo il reindirizzamento all'ISE, 3. il modulo di postura Cisco AnyConnect 4 viene installato sulla stazione. Il modulo di postura scarica quindi le policy dall'ISE (requisito per WSUS).
- 4. Il modulo di postura cerca Microsoft WSUS ed esegue la correzione.
- 5. Dopo aver risolto con successo il problema, il modulo di postura invia un report all'ISE.
- 6. L'ISE emette un Radius Change of Authorization (CoA) che fornisce accesso completo alla rete a un utente VPN conforme (regola di autorizzazione ASA-VPN compliant).

Nota: Per il corretto funzionamento del monitoraggio e dell'aggiornamento (la possibilità di installare gli aggiornamenti di Microsoft Windows in un PC), è necessario che l'utente

disponga di diritti amministrativi locali.

#### Microsoft WSUS

Nota: Una configurazione dettagliata di WSUS non rientra nell'ambito di questo documento. Per ulteriori informazioni, vedere la documentazione di [Distribuire Windows Server Update](https://technet.microsoft.com/en-us/library/hh852340.aspx?f=255&MSPPError=-2147217396) [Services nell'organizzazione](https://technet.microsoft.com/en-us/library/hh852340.aspx?f=255&MSPPError=-2147217396) Microsoft.

Il servizio WSUS viene distribuito tramite la porta TCP standard 8530. È importante ricordare che per il monitoraggio e l'aggiornamento vengono utilizzate anche altre porte. Per questo motivo, è consigliabile aggiungere l'indirizzo IP di WSUS all'elenco di controllo di accesso (ACL) di reindirizzamento sull'appliance ASA (descritto più avanti in questo documento).

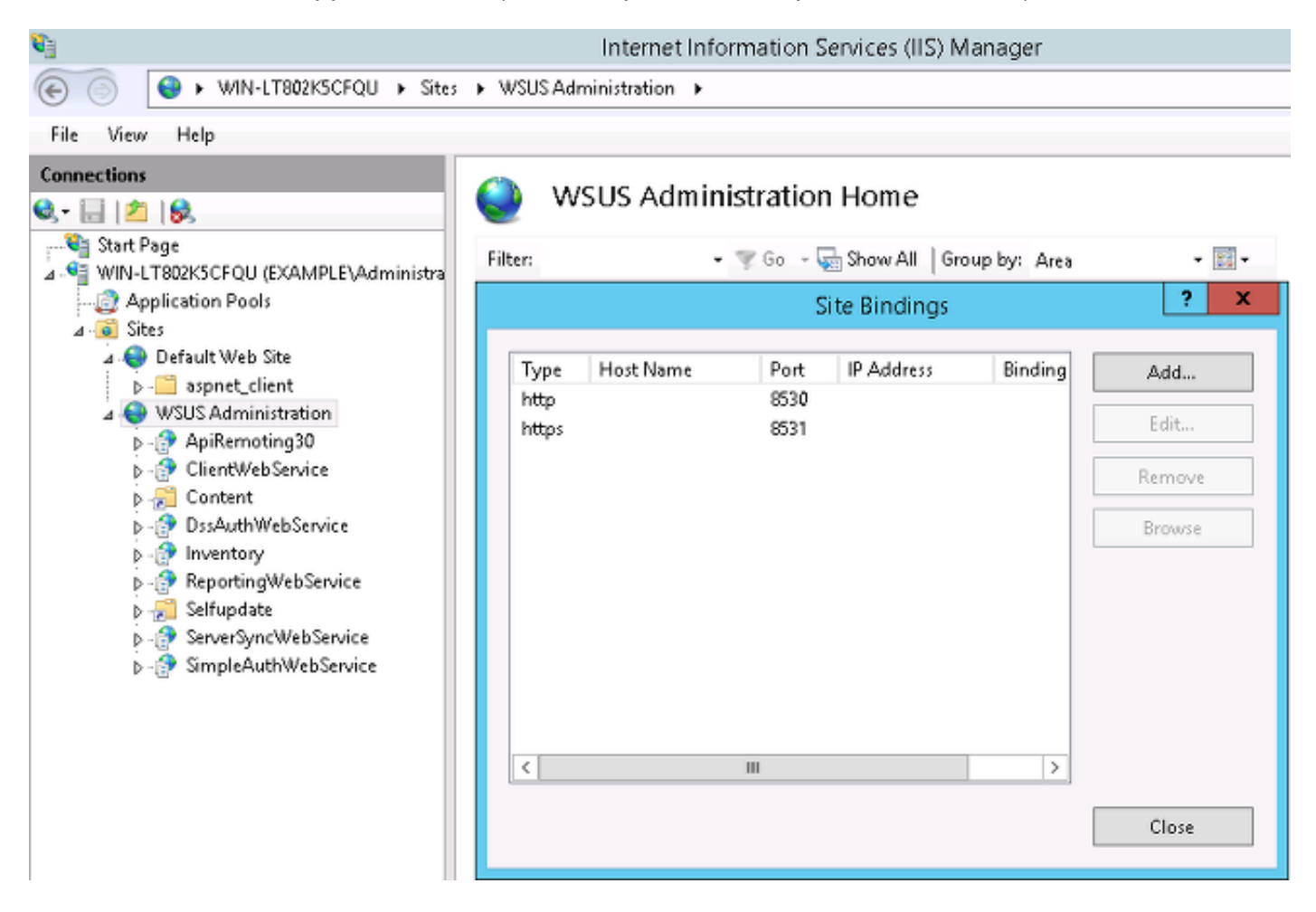

I Criteri di gruppo per il dominio sono configurati per gli aggiornamenti di Microsoft Windows e puntano al server WSUS locale:

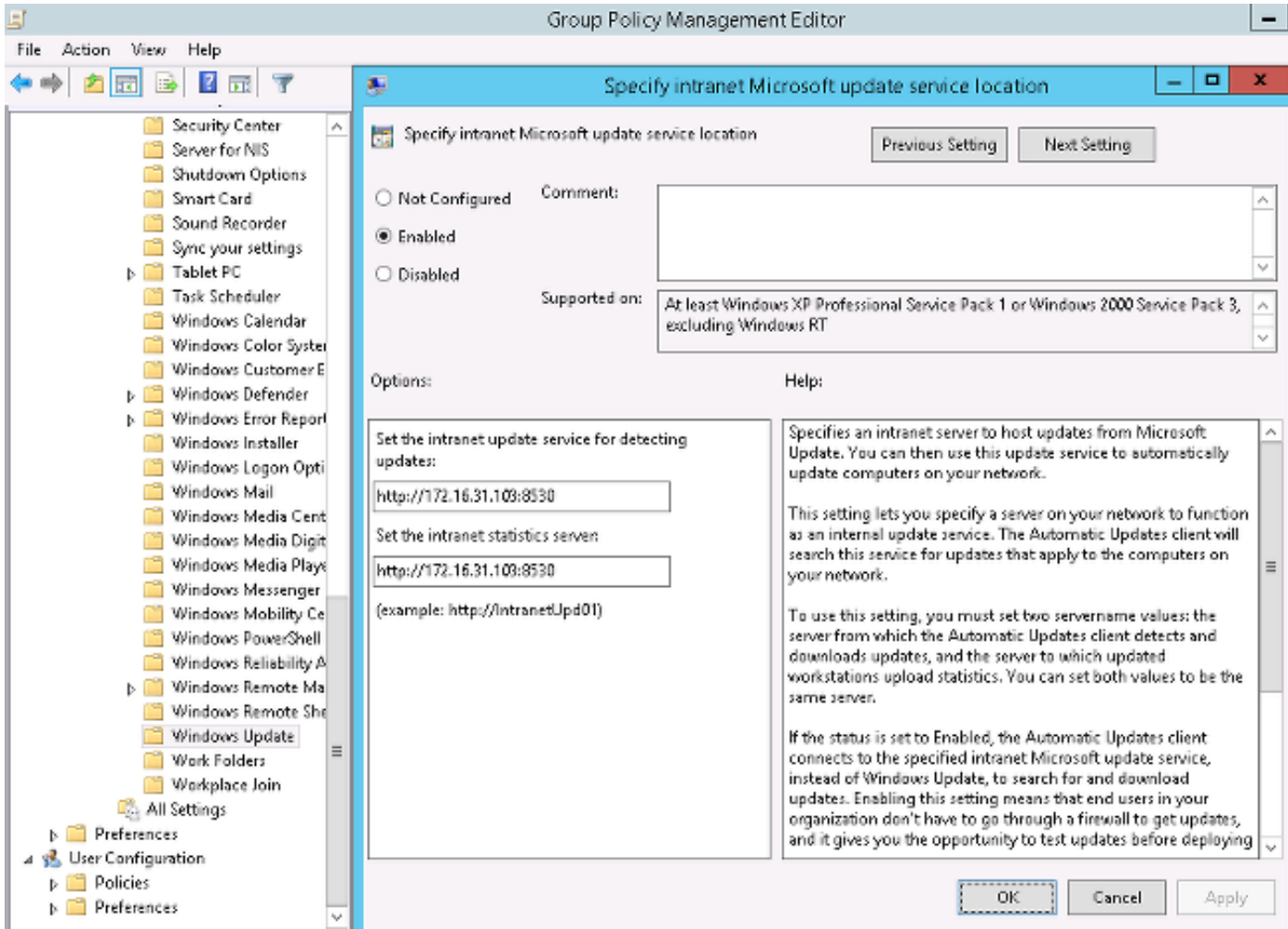

Di seguito sono riportati gli aggiornamenti consigliati abilitati per i criteri granulari basati su livelli di gravità diversi:

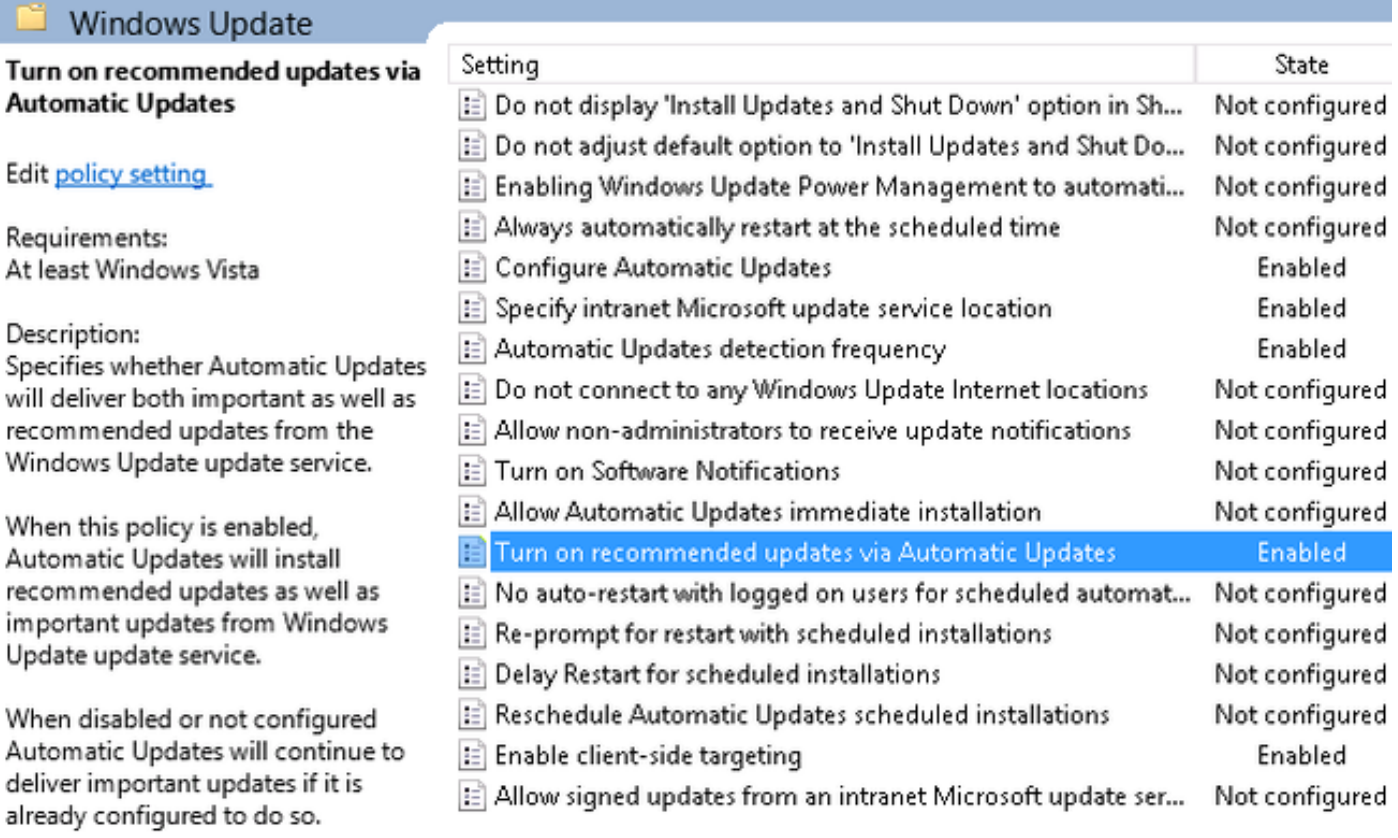

Il targeting lato client offre una flessibilità molto maggiore. L'ISE può utilizzare criteri di postura basati sui diversi contenitori di computer di Microsoft Active Directory (AD). WSUS può approvare gli aggiornamenti basati su questa appartenenza.

#### ASA

Viene utilizzato l'accesso VPN SSL (Secure Sockets Layer) semplice per l'utente remoto (i cui dettagli non rientrano nell'ambito di questo documento).

Di seguito è riportato un esempio di configurazione:

```
interface GigabitEthernet0/0
 nameif outside
 security-level 10
 ip address 172.16.32.100 255.255.255.0
interface GigabitEthernet0/1
 nameif inside
 security-level 100
 ip address 172.16.31.100 255.255.255.0
aaa-server ISE protocol radius
 interim-accounting-update periodic 1
 dynamic-authorization
aaa-server ISE (inside) host 172.16.31.202
 key cisco
webvpn
 enable outside
 anyconnect-essentials
 anyconnect image disk0:/anyconnect-win-4.0.00051-k9.pkg 1
 anyconnect enable
 tunnel-group-list enable
 error-recovery disable
group-policy POLICY internal
group-policy POLICY attributes
 vpn-tunnel-protocol ikev1 ikev2 l2tp-ipsec ssl-client ssl-clientless
tunnel-group SSLVPN type remote-access
tunnel-group SSLVPN general-attributes
 address-pool POOL-VPN
 authentication-server-group ISE
 accounting-server-group ISE
 default-group-policy POLICY
ip local pool POOL-VPN 172.16.50.50-172.16.50.60 mask 255.255.255.0
```
Èimportante configurare un elenco degli accessi sull'appliance ASA, che viene utilizzata per determinare il traffico da reindirizzare all'ISE (per gli utenti non ancora conformi):

```
access-list Posture-redirect extended deny udp any any eq domain
access-list Posture-redirect extended deny ip any host 172.16.31.103
access-list Posture-redirect extended deny ip any host 172.16.31.202
access-list Posture-redirect extended deny icmp any any
access-list Posture-redirect extended permit tcp any any eq www
Per gli utenti non conformi è consentito solo il traffico DNS (Domain Name System), ISE, WSUS e
```
ICMP (Internet Control Message Protocol). Tutto il resto del traffico (HTTP) viene reindirizzato all'ISE per il provisioning AnyConnect 4, che è responsabile della postura e delle operazioni di monitoraggio e aggiornamento.

#### ISE

Nota: Il provisioning e la postura di AnyConnect 4 non sono compresi nell'ambito di questo documento. Per ulteriori informazioni, ad esempio su come configurare l'ASA come dispositivo di rete e installare l'applicazione Cisco AnyConnect 7, consultare l'[esempio di](/content/en/us/support/docs/security/anyconnect-secure-mobility-client/118714-configure-ise-00.html) [configurazione dell'integrazione di AnyConnect 4.0 con ISE versione 1.3](/content/en/us/support/docs/security/anyconnect-secure-mobility-client/118714-configure-ise-00.html).

#### Correzione postura per WSUS

Completare questi passaggi per configurare la correzione della postura per WSUS:

- 1. Per creare una nuova regola, passare a Criteri > Condizioni > Postura > Azioni di correzione > Monitoraggio e aggiornamento di Windows Server Update Services.
- 2. Verificare che l'impostazione di *Microsoft Windows Updates* sia impostata sul **livello di** gravità. Questa parte è responsabile dell'individuazione dell'avvio del processo di correzione.

L'agente di Microsoft Windows Update si connette quindi a Windows Server Update Services e verifica se sono presenti aggiornamenti critici per il PC in attesa dell'installazione:

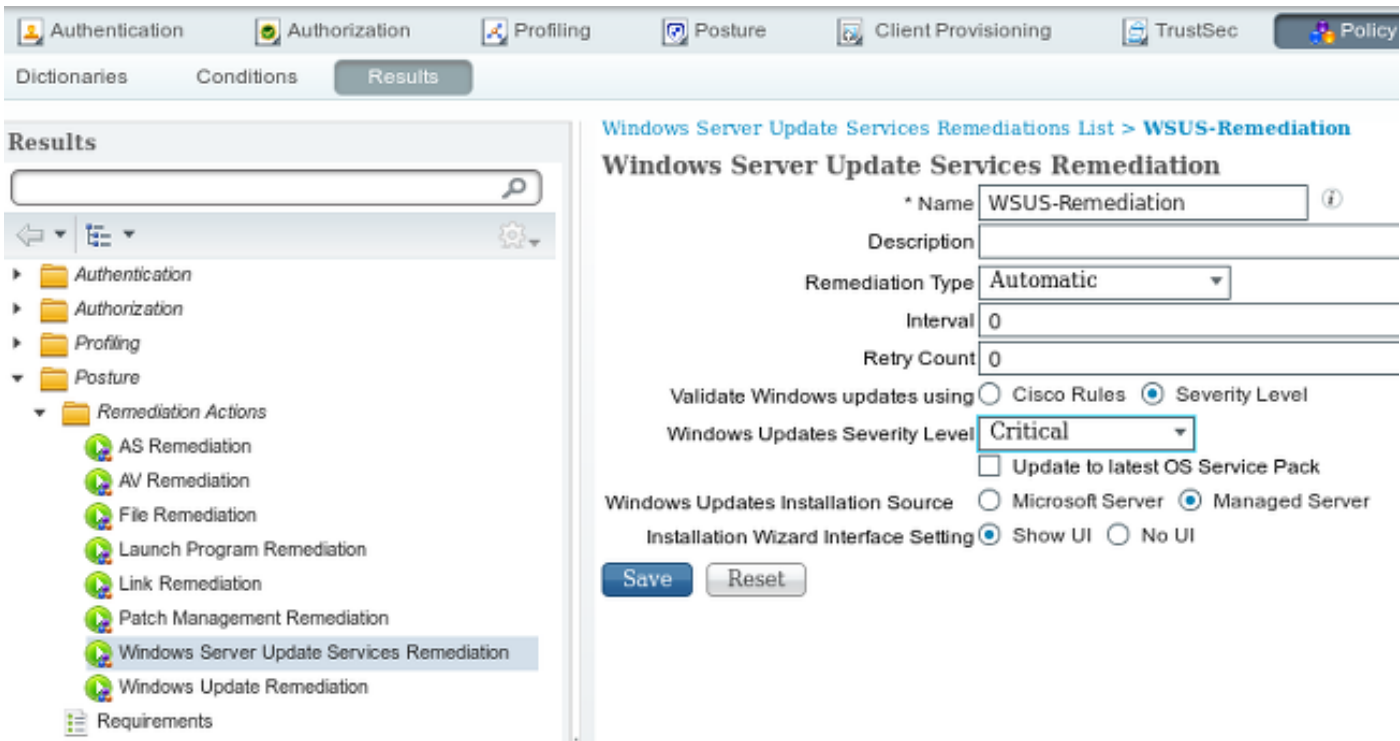

#### Requisito postura per WSUS

Per creare una nuova regola, passare a Criteri > Condizioni > Postura > Requisiti. La regola utilizza una condizione fittizia denominata pr WSUSRule, ovvero viene contattato WSUS per verificare la condizione quando è necessario eseguire il monitoraggio e l'aggiornamento (aggiornamenti critici).

Quando questa condizione viene soddisfatta, WSUS installa gli aggiornamenti configurati per il PC. Tra questi sono inclusi tutti i tipi di aggiornamenti e quelli con livelli di gravità inferiori:

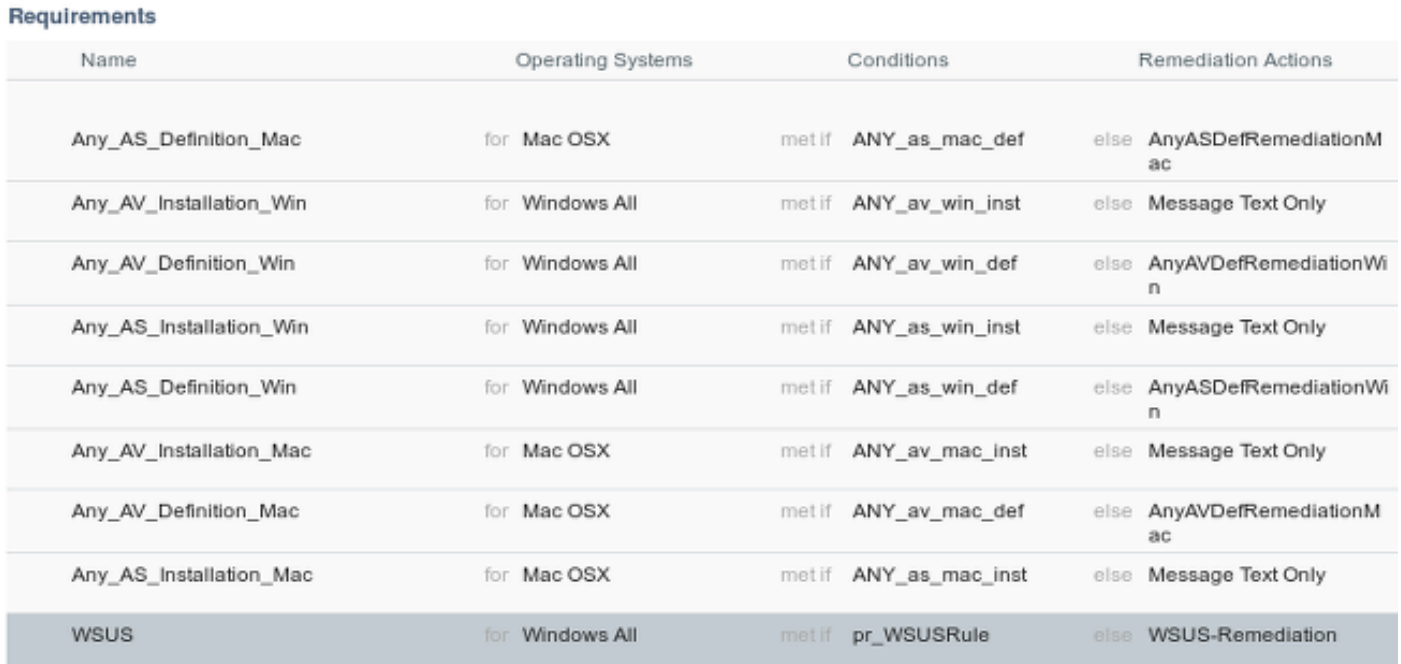

#### Profilo AnyConnect

Configurare il profilo del modulo di postura insieme al profilo AnyConnect 4 (come descritto nell'[esempio di configurazione di AnyConnect 4.0 Integration con ISE versione 1.3\)](/content/en/us/support/docs/security/anyconnect-secure-mobility-client/118714-configure-ise-00.html):

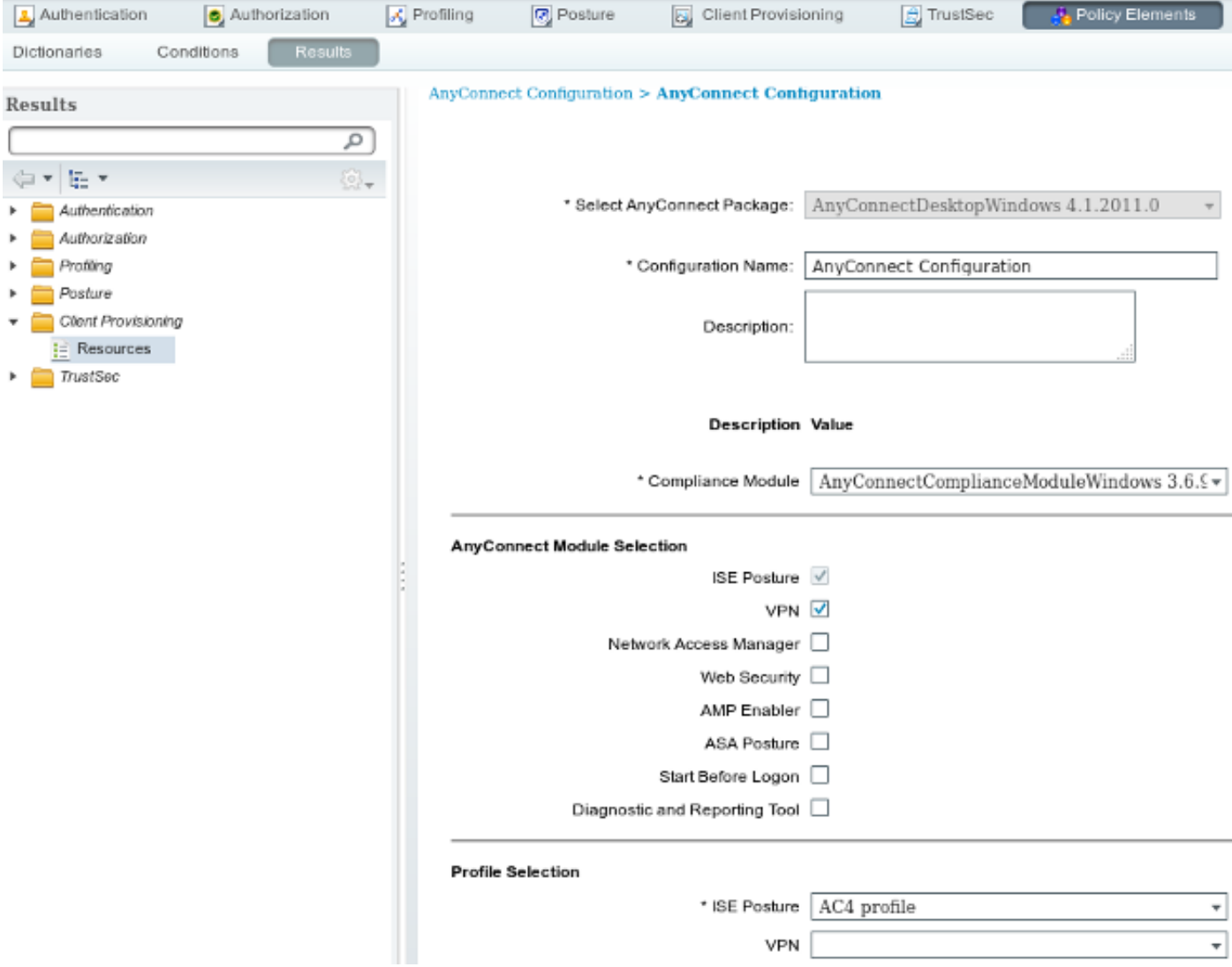

#### Regole di provisioning client

Quando il profilo AnyConnect è pronto, è possibile farvi riferimento dai criteri di provisioning client:

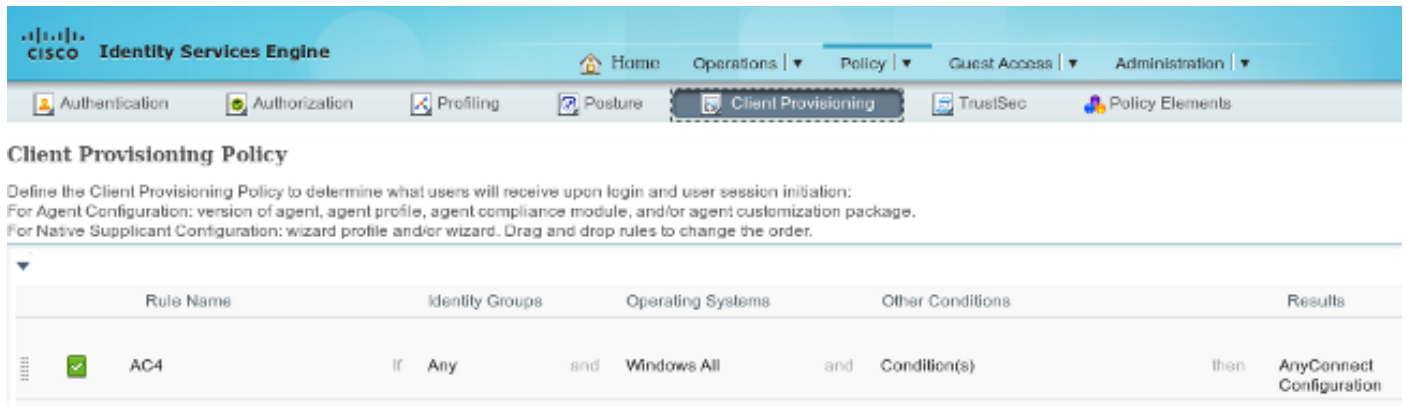

L'intera applicazione, insieme alla configurazione, viene installata sull'endpoint, che viene reindirizzato alla pagina del portale di provisioning client. È possibile aggiornare AnyConnect 4 e installare un modulo aggiuntivo (postura).

#### Profili di autorizzazione

Creare un profilo di autorizzazione per il reindirizzamento al profilo di provisioning client:

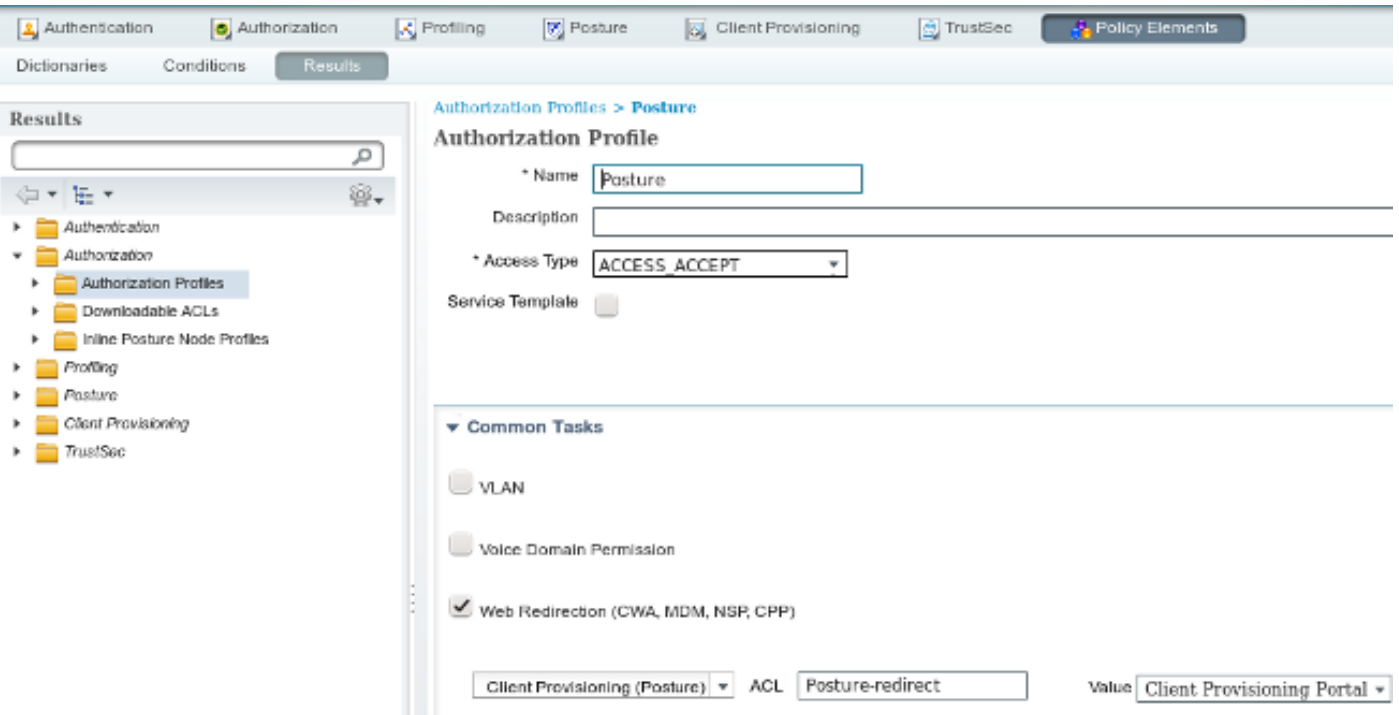

#### Regole di autorizzazione

L'immagine mostra le regole di autorizzazione:

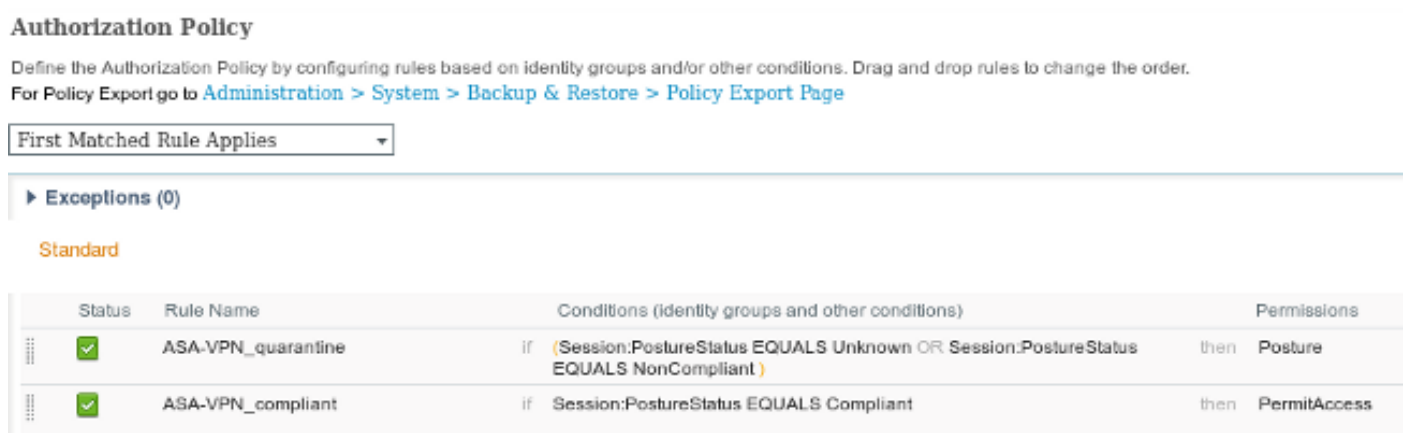

Per la prima volta, viene utilizzata la regola ASA-VPN quarantine. Di conseguenza, viene restituito il profilo di autorizzazione Posture e l'endpoint viene reindirizzato al portale di provisioning client per AnyConnect 4 (con modulo posture).

Una volta ottenuta la conformità, viene utilizzata la regola ASA-VPN\_compliant e viene consentito l'accesso completo alla rete.

# **Verifica**

Le informazioni contenute in questa sezione permettono di verificare che la configurazione funzioni correttamente.

#### PC con criteri oggetto Criteri di gruppo aggiornati

I criteri di dominio con la configurazione WSUS devono essere sottoposti a push dopo che il PC ha eseguito l'accesso al dominio. Questa situazione può verificarsi prima che la sessione VPN venga stabilita (fuori banda) o dopo l'utilizzo della funzionalità Avvia prima dell'accesso (utilizzabile anche per l'accesso wireless/cablato 802.1x).

Una volta che il client Microsoft Windows ha la configurazione corretta, questa può essere riflessa dalle impostazioni di Windows Update:

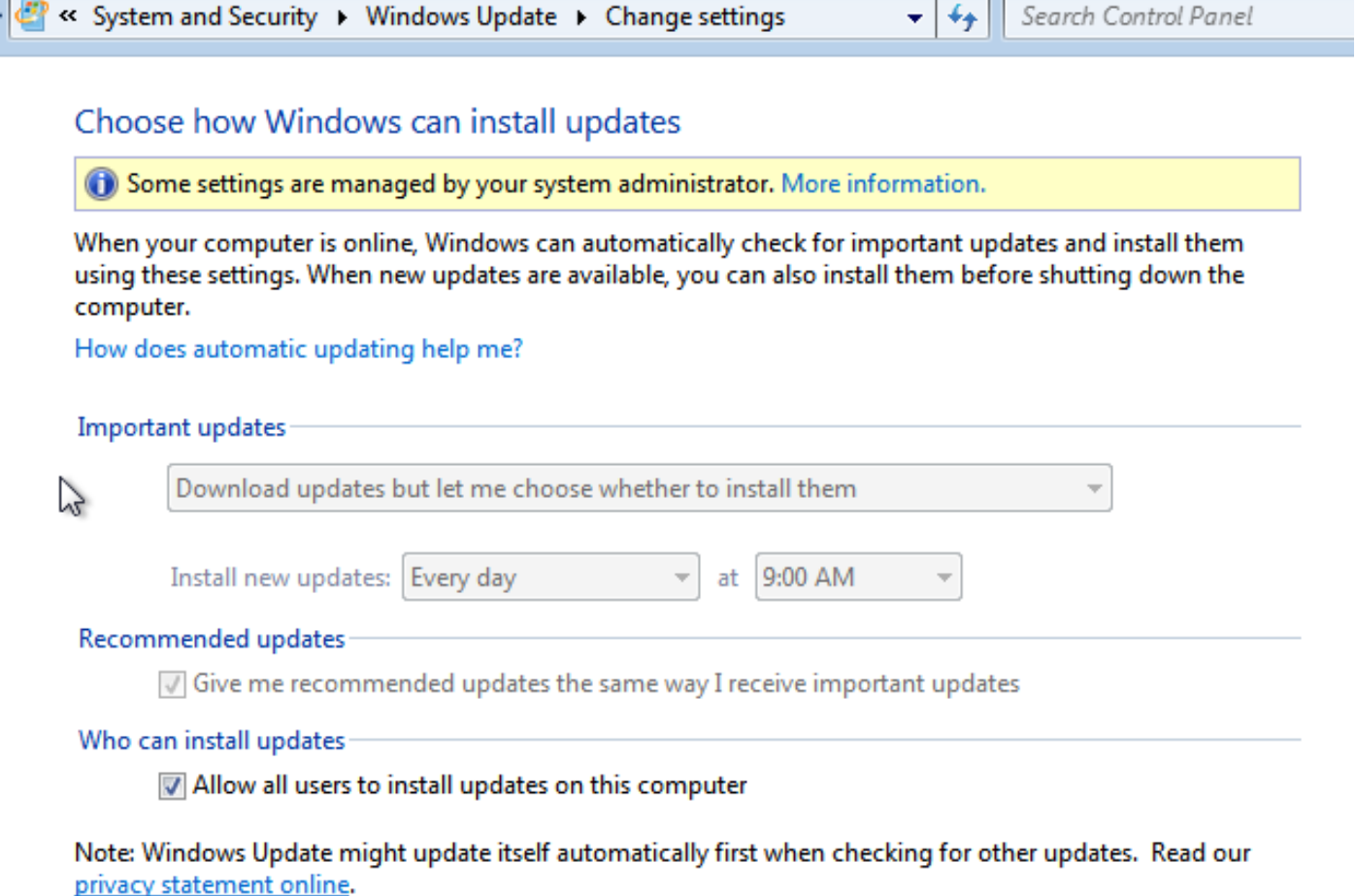

Se necessario, è possibile aggiornare un oggetto Criteri di gruppo e utilizzare l'individuazione del server dell'agente Microsoft Windows Update:

C:\Users\Administrator>**gpupdate /force** Updating Policy... User Policy update has completed successfully. Computer Policy update has completed successfully.

C:\Users\Administrator>**wuauclt.exe /detectnow**

```
C:\Users\Administrator>
```
## Approvare un aggiornamento critico in Windows Server Update Services

Il processo di approvazione può trarre vantaggio dall'assegnazione dei siti client:

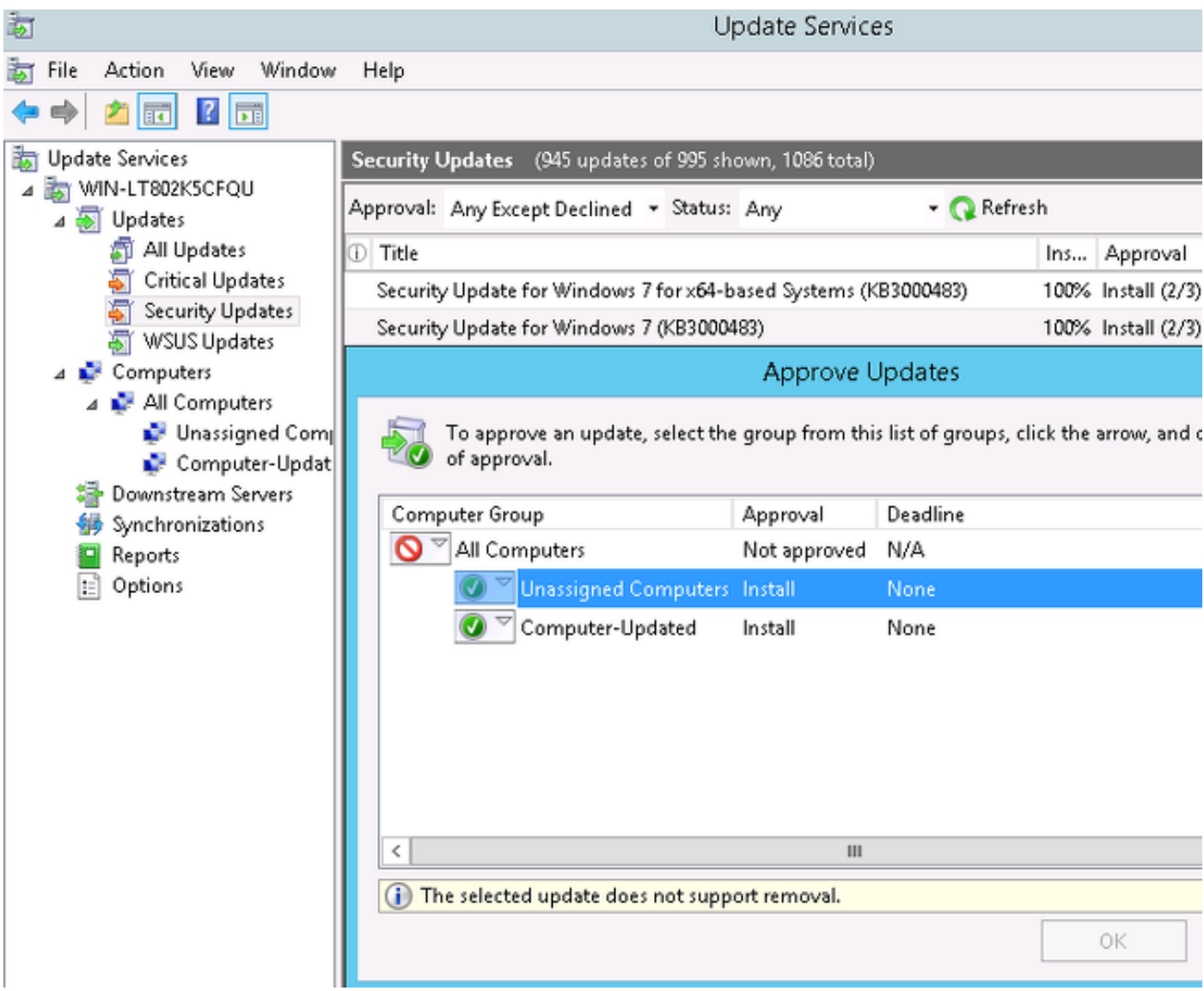

Se necessario, inviare nuovamente il report con wuclt.

## Controllare lo stato del PC in Windows Server Update Services

In questa immagine viene illustrato come controllare lo stato del PC in Windows Server Update Services:

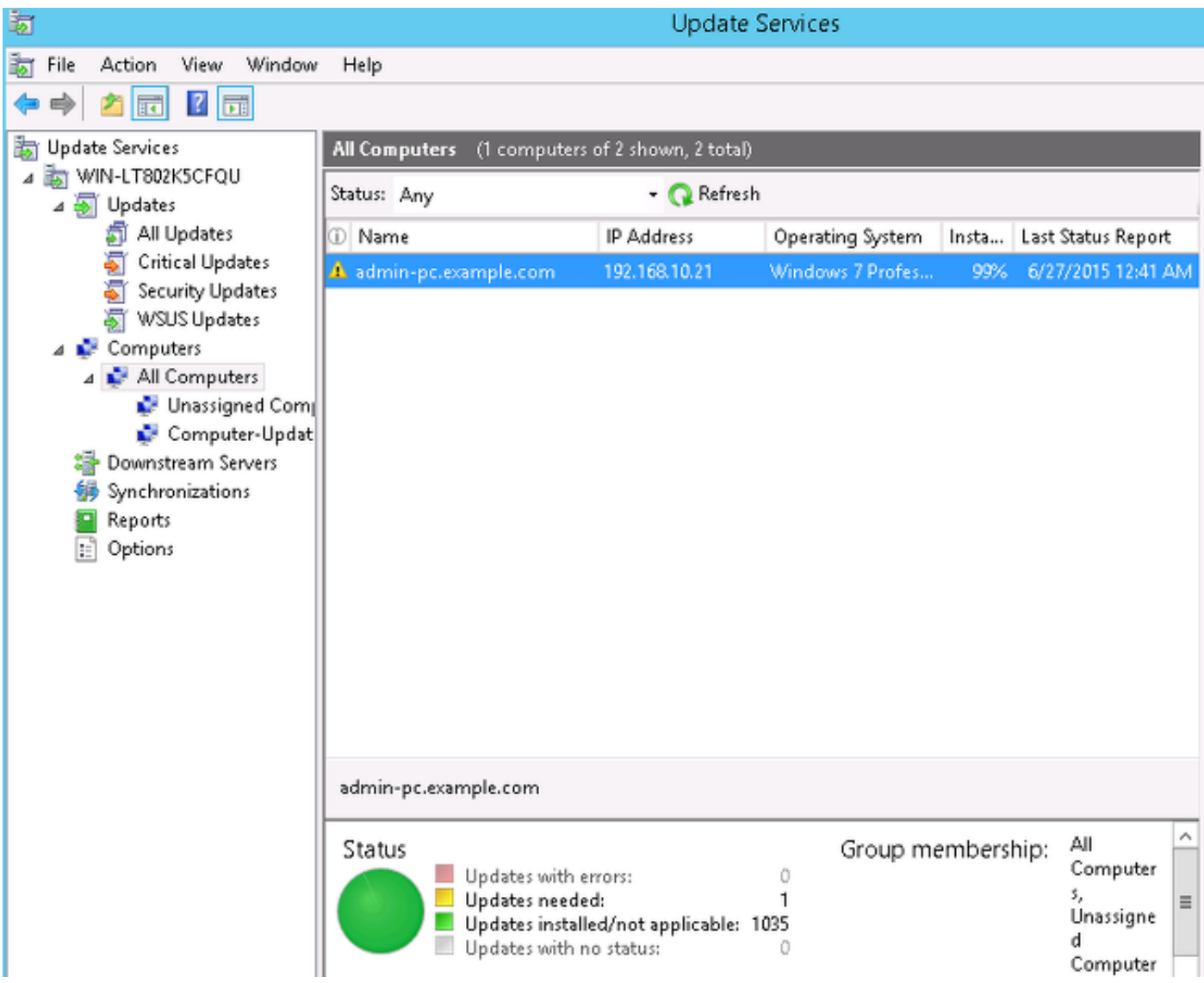

Ènecessario installare un aggiornamento per l'aggiornamento successivo con WSUS.

## Sessione VPN stabilita

Dopo aver stabilito la sessione VPN, viene utilizzata la regola di autorizzazione ASA-

VPN\_quarantine ISE, che restituisce il profilo di autorizzazione Posture. Di conseguenza, il traffico HTTP dall'endpoint viene reindirizzato per il provisioning del modulo di aggiornamento e postura di AnyConnect 4:

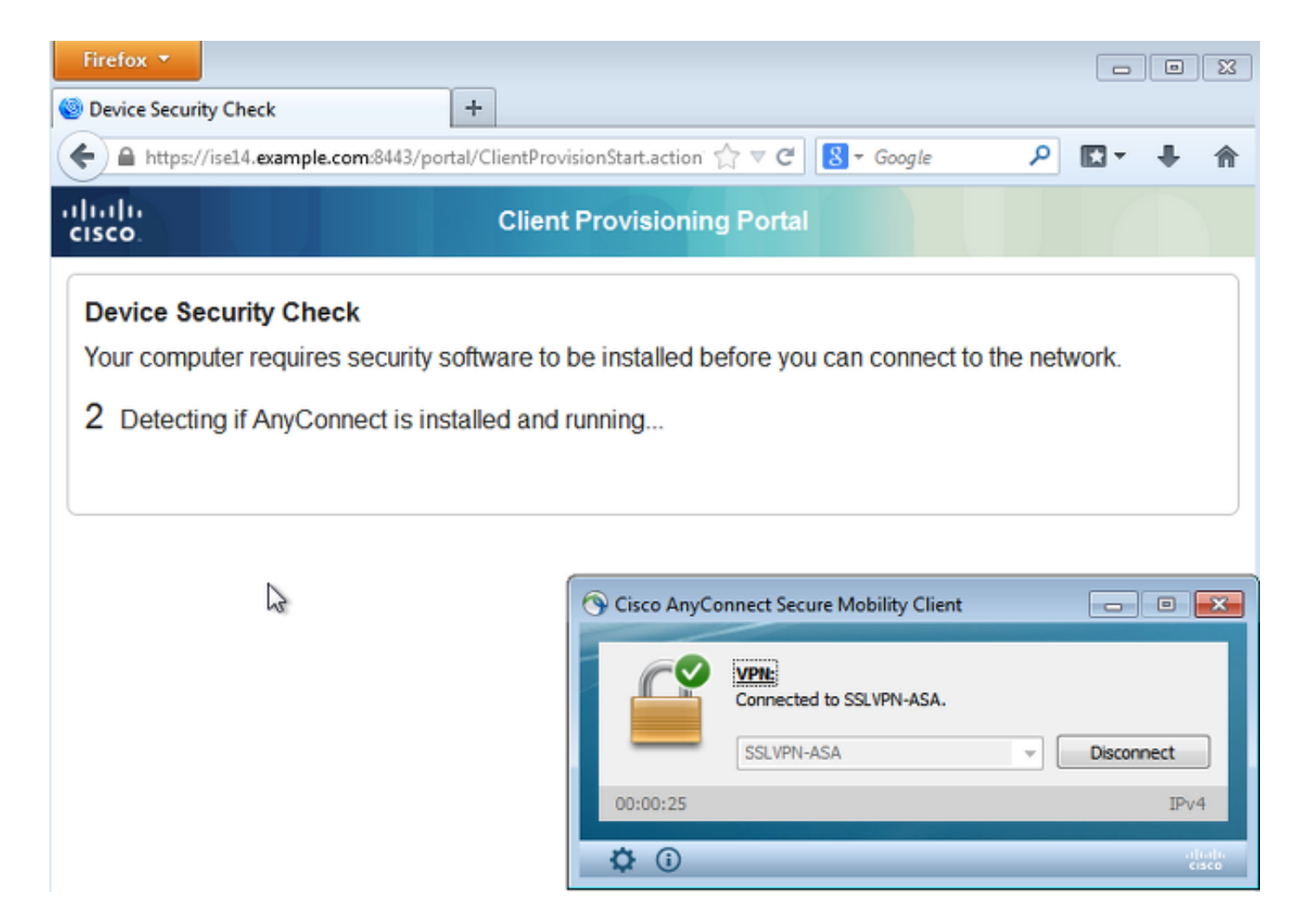

A questo punto, lo stato della sessione sull'appliance ASA indica che l'accesso è limitato con il reindirizzamento del traffico HTTP all'ISE:

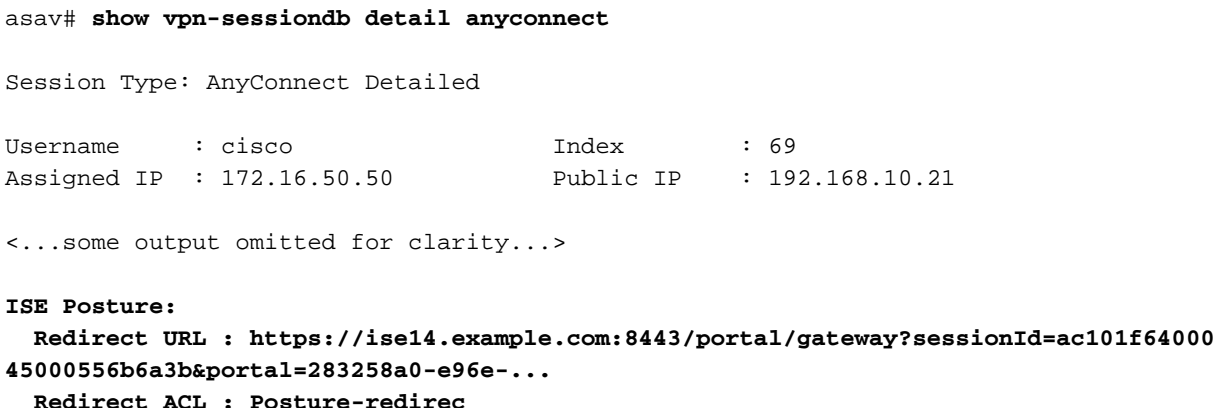

#### Il modulo Posture riceve le policy dall'ISE ed esegue il monitoraggio e l'aggiornamento

Il modulo di postura riceve le policy dall'ISE. I debug ise-psc.log mostrano il requisito inviato al modulo della postura:

```
2015-06-05 07:33:40,493 DEBUG [portal-http-service12][] cisco.cpm.posture.runtime.
PostureHandlerImpl -:cisco:ac101f6400037000556b40c1:::- NAC agent xml
<?xml version="1.0" encoding="UTF-8"?><cleanmachines>
 <version>2</version>
```
 <encryption>0</encryption> <package>  $<$ id> $10$ </id>

```
 <version/>
 <description>This endpoint has failed check for any AS installation</description>
 <type>10</type>
 <optional>0</optional>
```

```
 <remediation_type>1</remediation_type>
 <remediation_retry>0</remediation_retry>
 <remediation_delay>0</remediation_delay>
 <action>10</action>
 <check>
```
 </check> <criteria/> </package> </cleanmachines>

Il modulo di postura attiva automaticamente l'agente di Microsoft Windows Update per la connessione a Windows Server Update Services e il download degli aggiornamenti come configurato nei criteri di Windows Server Update Services (il tutto automaticamente senza alcun intervento da parte dell'utente):

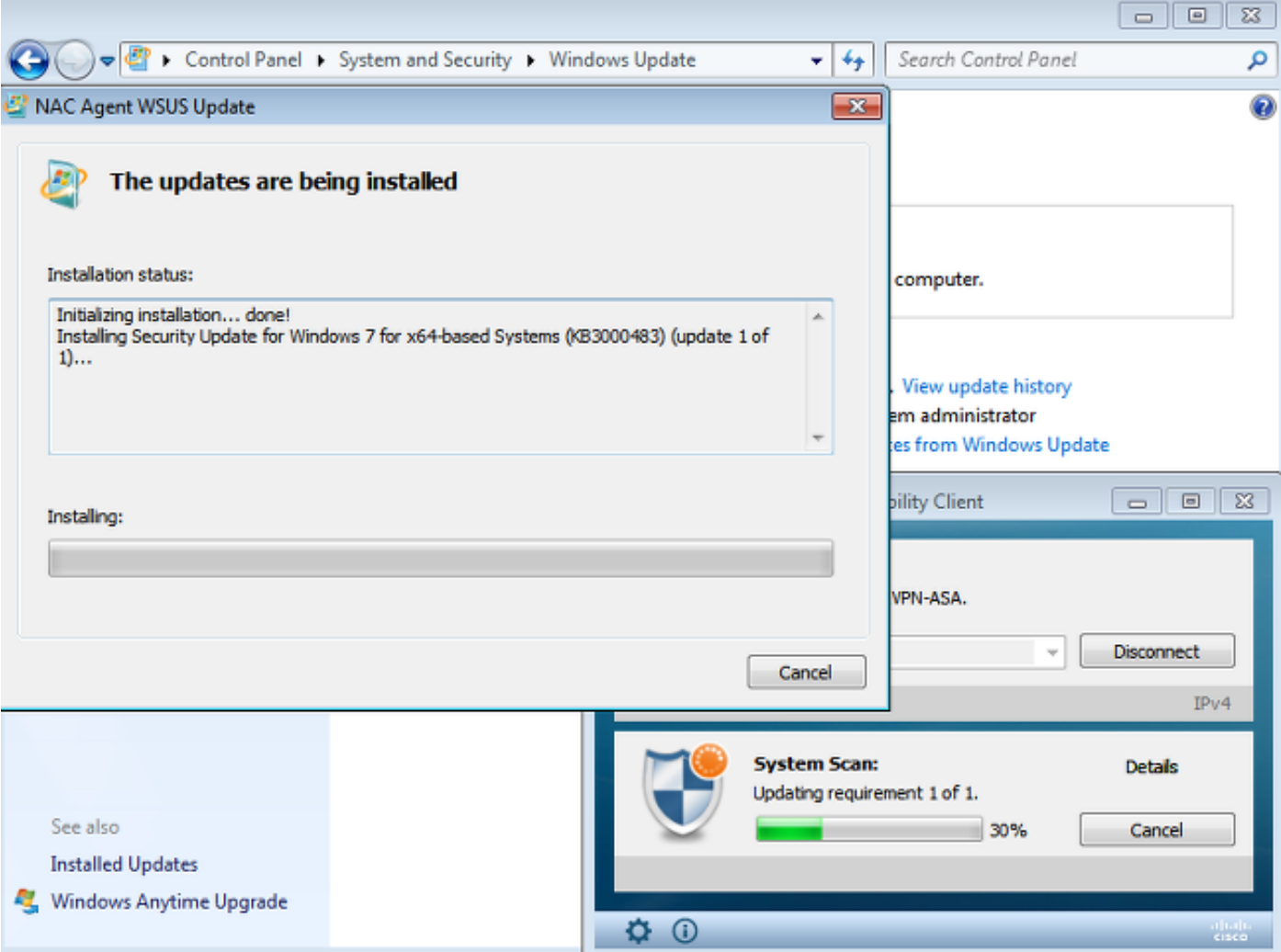

Nota: Per alcuni aggiornamenti potrebbe essere necessario riavviare il sistema.

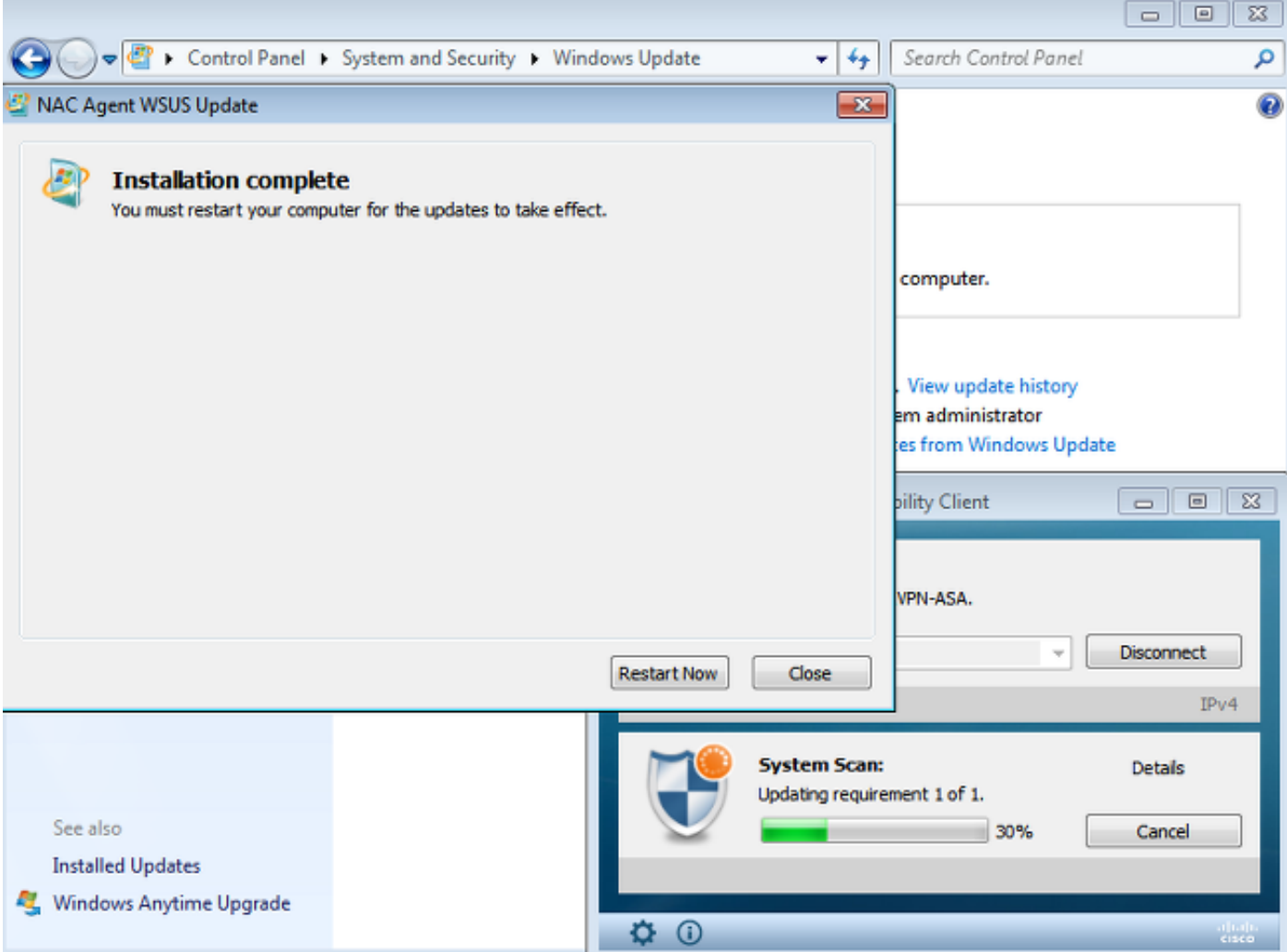

## Accesso completo alla rete

Ciò si verifica quando la stazione viene segnalata come conforme dal modulo di postura di AnyConnect:

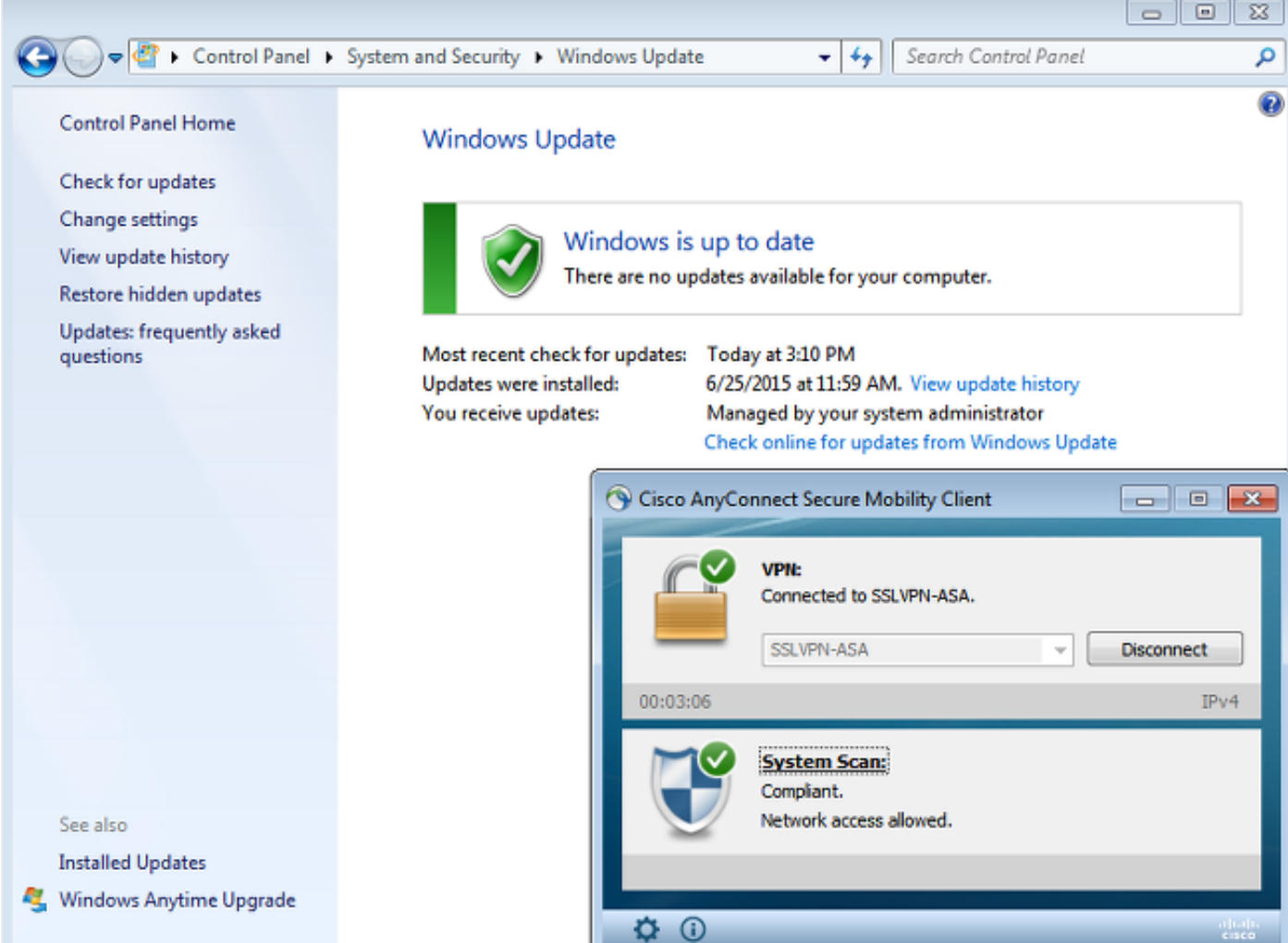

Il report viene inviato all'ISE, che valuta nuovamente la policy e incontra la regola di autorizzazione ASA-VPN\_compliant. Ciò consente l'accesso completo alla rete (tramite Radius CoA). Per verificare questa condizione, passare a Operazioni > Autenticazioni:

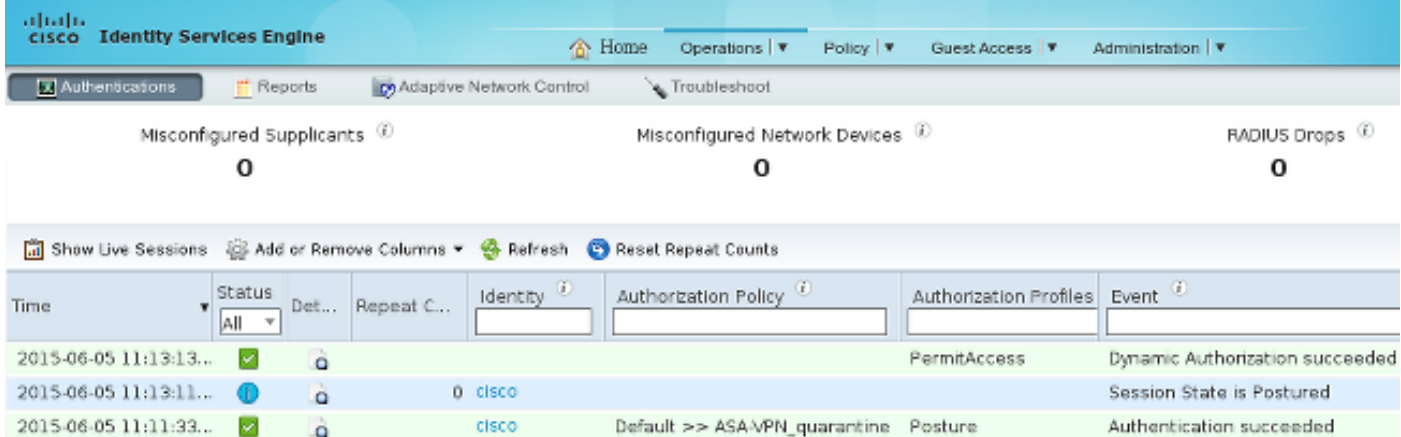

I debug (ise-psc.log) confermano anche lo stato di conformità, il trigger CoA e le impostazioni finali per la postura:

DEBUG [portal-http-service17][] cisco.cpm.posture.runtime.PostureManager -:cisco: ac101f6400039000556b4200:::- **Posture report token for endpoint mac 08-00-27-DA-EF-AD is Healthy** DEBUG [portal-http-service17][] cisco.cpm.posture.runtime.PostureCoA -:cisco: ac101f6400039000556b4200:::- entering triggerPostureCoA for session

#### ac101f6400039000556b4200 DEBUG [portal-http-service17][] cisco.cpm.posture.runtime.PostureCoA -:cisco:ac 101f6400039000556b4200:::- **Posture CoA is scheduled for session id [ac101f6400039000556b4200]**

DEBUG [portal-http-service17][] cisco.cpm.posture.runtime.PostureHandlerImpl -:cisco: ac101f6400039000556b4200:::- DM\_PKG report non-AUP:html = <!--X-Perfigo-DM-Error=0--> <!--error=0--><!--X-Perfigo-DmLogoff-Exit=0--><!--X-Perfigo-Gp-Update=0--> <!--X-Perfigo-Auto-Close-Login-Scr=0--><!--X-Perfigo-Auto-Close-Login-Scr-Time=0--> <!--user role=--><!--X-Perfigo-OrigRole=--><!--X-Perfigo-UserKey=dummykey--> <!--X-Perfigo-RedirectUrl=--><!--X-Perfigo-ShowInfo=--><!--X-Perfigo-Session=--> <!--X-Perfigo-SSO-Done=1--><!--X-Perfigo-Provider=Device Filter--> <!--X-Perfigo-UserName=cisco--><!--X-**Perfigo-DHCP-Release-Delay=4**--> <!--X-**Perfigo-DHCP-Renew-Delay=1**--><!--**X-Perfigo-Client-MAC=08:00:27:DA:EF:AD**-->

DEBUG [pool-183-thread-1][]cisco.cpm.posture.runtime.PostureCoA -:cisco: ac101f6400036000556b3f52:::- **Posture CoA is triggered for endpoint [08-00-27-da-ef-ad] with session [ac101f6400039000556b4200]**

Inoltre, il report ISE Detailed Posture Assessment conferma che la stazione è conforme:

#### **Posture More Detail Assessment**

Time Range: From 05/30/2015 12:00:00 AM to 06/05/2015 11:59:59 PM Generated At: 2015-06-05 20:09:00.047

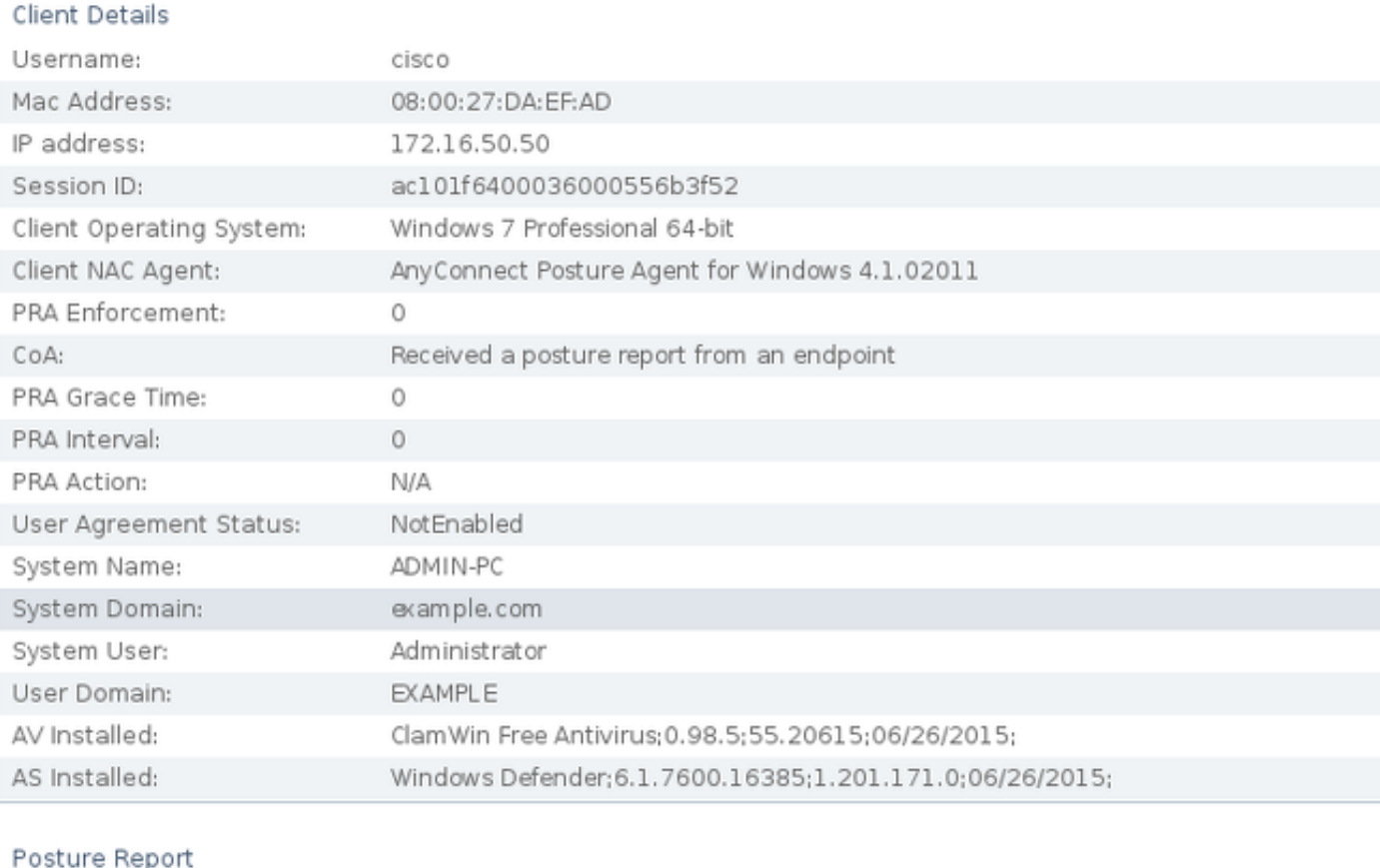

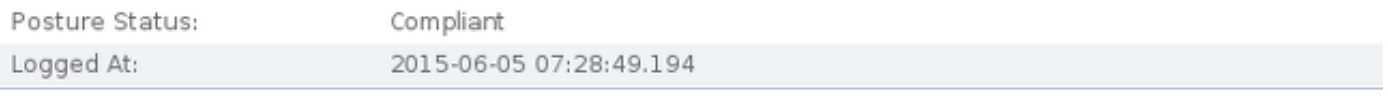

#### Posture Policy Details

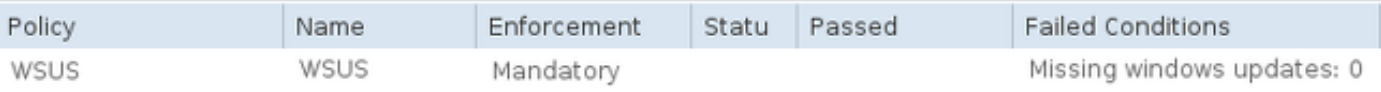

Nota: L'indirizzo MAC (Media Access Control) esatto dell'interfaccia di rete fisica sul PC Microsoft Windows è noto a causa delle estensioni ACIDEX.

## Risoluzione dei problemi

Non sono attualmente disponibili informazioni sulla risoluzione dei problemi per questa configurazione.

## Note importanti

In questa sezione vengono fornite alcune informazioni importanti sulla configurazione descritta in

## Dettagli delle opzioni per il monitoraggio e l'aggiornamento di WSUS

Èimportante distinguere la condizione del requisito dalla correzione. AnyConnect attiva l'agente di Microsoft Windows Update per verificare la conformità, a seconda dell'impostazione di convalida degli aggiornamenti di Windows tramite monitoraggio e aggiornamento.

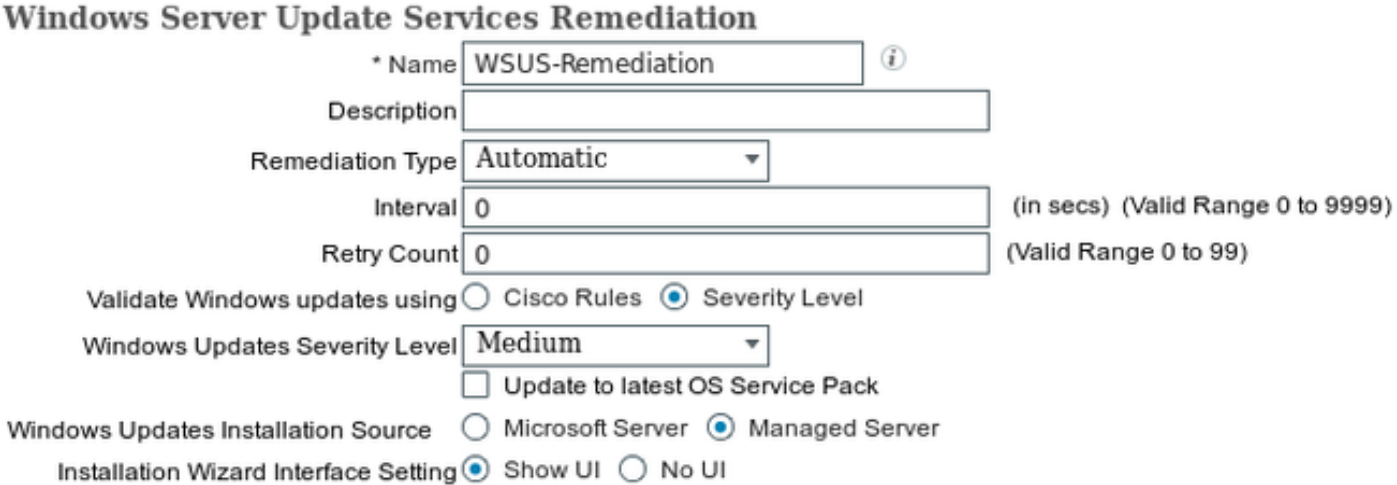

Per questo esempio viene utilizzato il *livello di gravità*. Con l'impostazione Critico, l'agente di Microsoft Windows controlla se sono presenti aggiornamenti critici in sospeso (non installati). In caso affermativo, verrà avviata la risoluzione.

Il processo di monitoraggio e aggiornamento potrebbe quindi installare tutti gli aggiornamenti critici e meno importanti in base alla configurazione di WSUS (aggiornamenti approvati per il computer specifico).

Se l'opzione Convalida aggiornamenti di Windows tramite è impostata su Cisco Rules, la conformità della stazione è determinata dalle condizioni descritte nei requisiti.

## Servizio Windows Update

Per le distribuzioni senza un server WSUS, è possibile utilizzare un altro tipo di monitoraggio e aggiornamento denominato Monitoraggio e aggiornamento di Windows Update:

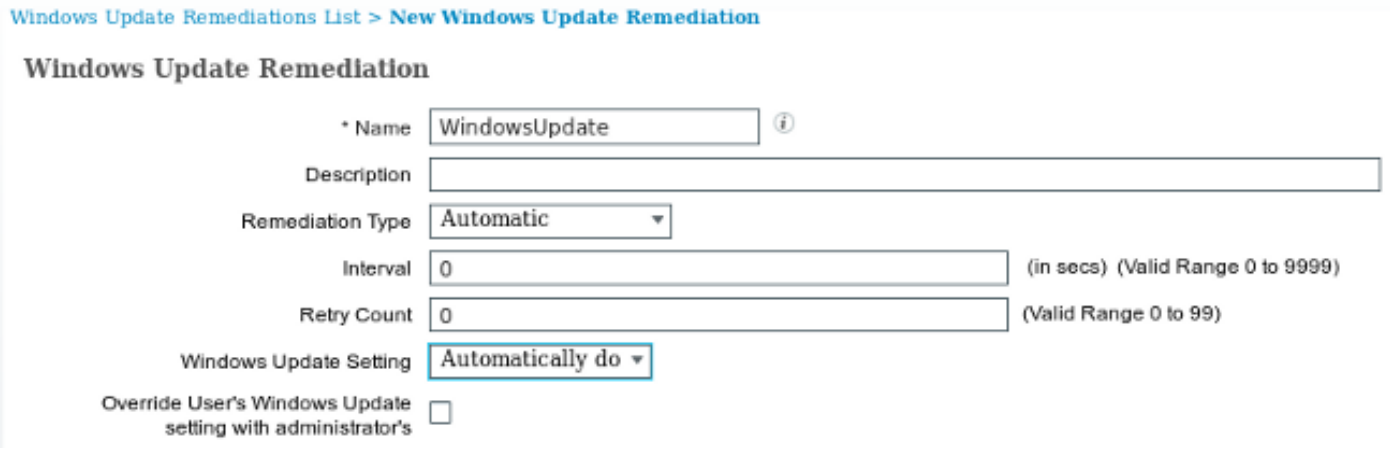

Questo tipo di monitoraggio e aggiornamento consente di controllare le impostazioni di Microsoft Windows Update e di eseguire aggiornamenti immediati. Una condizione tipica utilizzata con questo tipo di monitoraggio e aggiornamento è pc AutoUpdateCheck. In questo modo è possibile verificare se l'impostazione di Microsoft Windows Update è abilitata sull'endpoint. In caso contrario, è possibile attivarlo ed eseguire l'aggiornamento.

#### Integrazione SCCM

Una nuova funzione di ISE versione 1.4, chiamata gestione delle patch, consente l'integrazione con molti fornitori terzi. A seconda del fornitore, sono disponibili diverse opzioni sia per le condizioni che per le soluzioni.

Per Microsoft sono supportati sia il server di gestione del sistema (SMS) che System Center Configuration Manager (SCCM).

## Informazioni correlate

- [Servizi di postura nella guida alla configurazione di Cisco ISE](/content/en/us/support/docs/security/identity-services-engine/116143-config-cise-posture-00.html)
- Guida dell'amministratore di Cisco Identity Services Engine, versione 1.4
- [Guida dell'amministratore di Cisco Identity Services Engine, versione 1.3](/content/en/us/td/docs/security/ise/1-3/admin_guide/b_ise_admin_guide_13/b_ise_admin_guide_sample_preface_00.html)
- [Distribuire Windows Server Update Services nell'organizzazione](https://technet.microsoft.com/en-us/library/hh852340.aspx?f=255&MSPPError=-2147217396)
- [Documentazione e supporto tecnico Cisco Systems](//www.cisco.com/c/it_it/support/index.html)